## **ЛАНЬ РЕГИСТРАЦИЯ С ДОМАШНЕГО КОМПЬЮТЕРА (УДАЛЕННАЯ РЕГИСТРАЦИЯ)**

- 1. Входим на главную страницу ЭБС: [https://e.lanbook.com](https://e.lanbook.com/)
- 2. Правый верхний угол Нажимаем на кнопку «Войти».

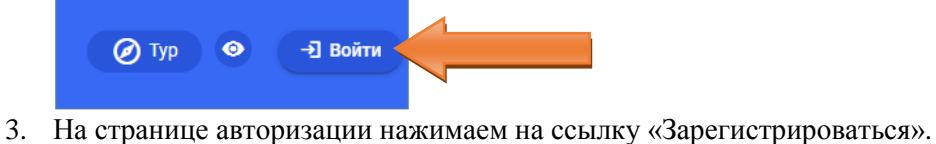

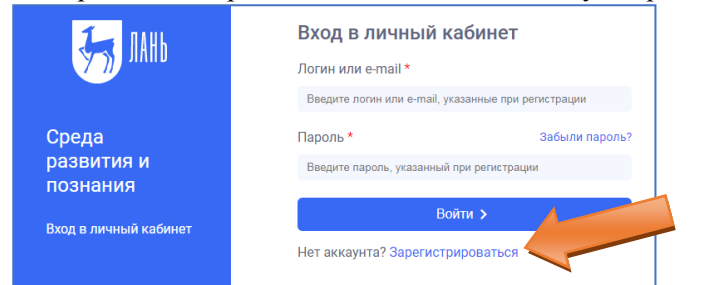

4. Указываем Фамилию и Имя, адрес эл. почты, логин и пароль для входа на сайт. Устанавливаем галочку об ознакомлении с условиями использования сервиса. Нажимаем кнопку «Зарегистрироваться».

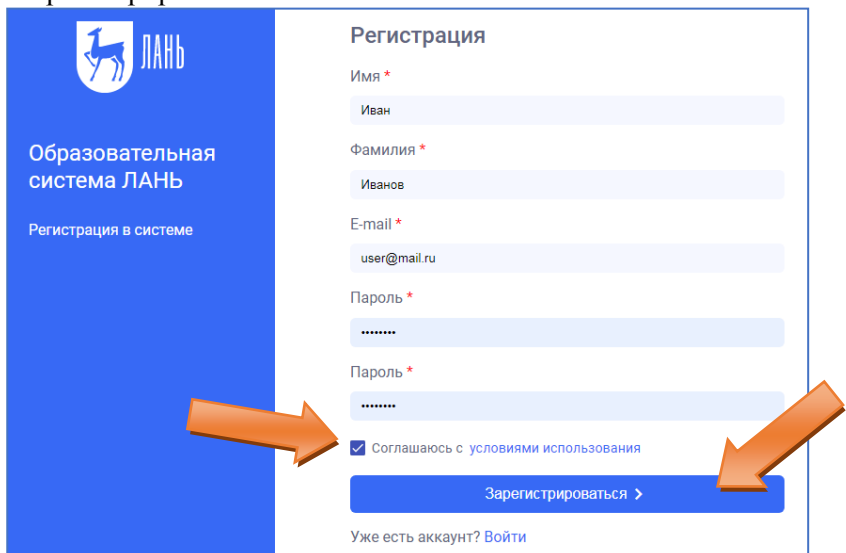

5. Заходим на почту (указанную при регистрации), переходим по ссылке из письма от ЭБС. Нажимаем кнопку «Далее».

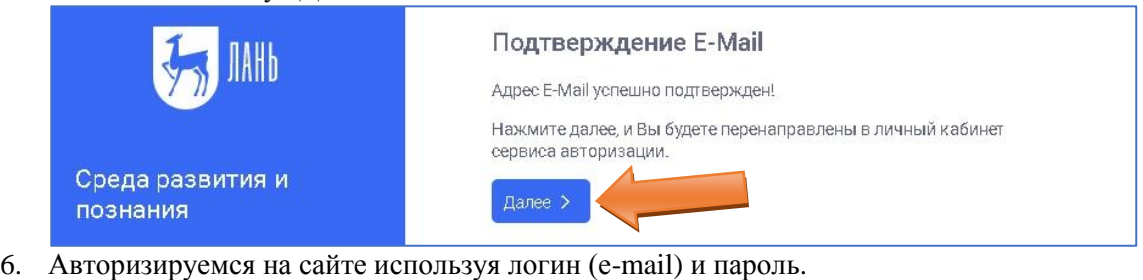

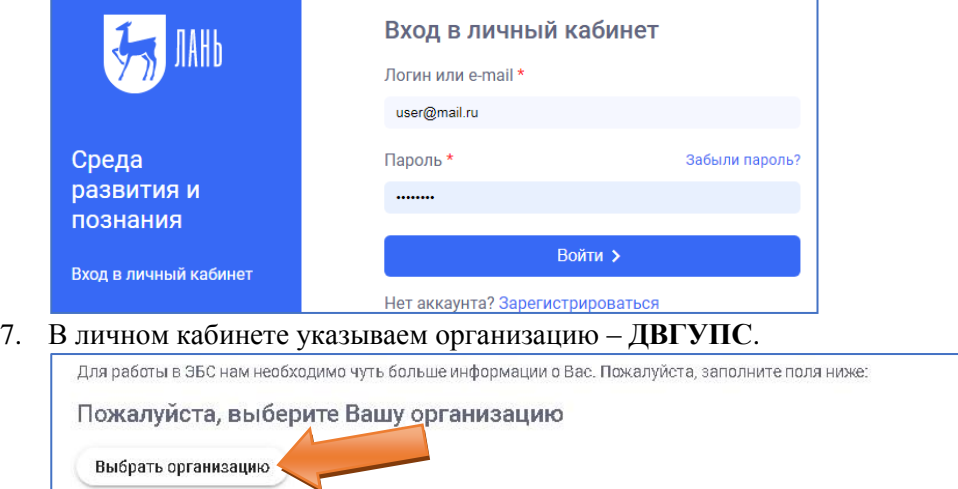

8. Указываем свой статус в учебном заведении – **Обучающийся**. Нажимаем кнопку «Сохранить и продолжить».

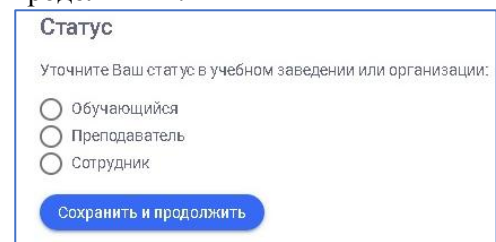

! После успешной регистрации Ваша учетная запись должна быть подтверждена автоматически.